- 1. Log on to https://afsfms.afsv.net/OA\_HTML/AppsLocalLogin.jsp
- 2. Enter your USERNAME (firstname.middleinitial.lastname).
- 3. Enter your PASSWORD
- 4. Click Login
- 5. Click My Money.
- 6. Click My LES
- 7. Choose LES from drop down and Click GO

**Navigator** 

E

Printing Preferences

Orientation:

A Landscape

Page Format Pages per Sheet My W2

 $\mathbf{1}$ 

 $\overline{\phantom{a}}$ 

 $OK$ 

Cancel

- 8. Select Print from Pop Up Tool Bar
- 9. Change Layout settings to Landscape

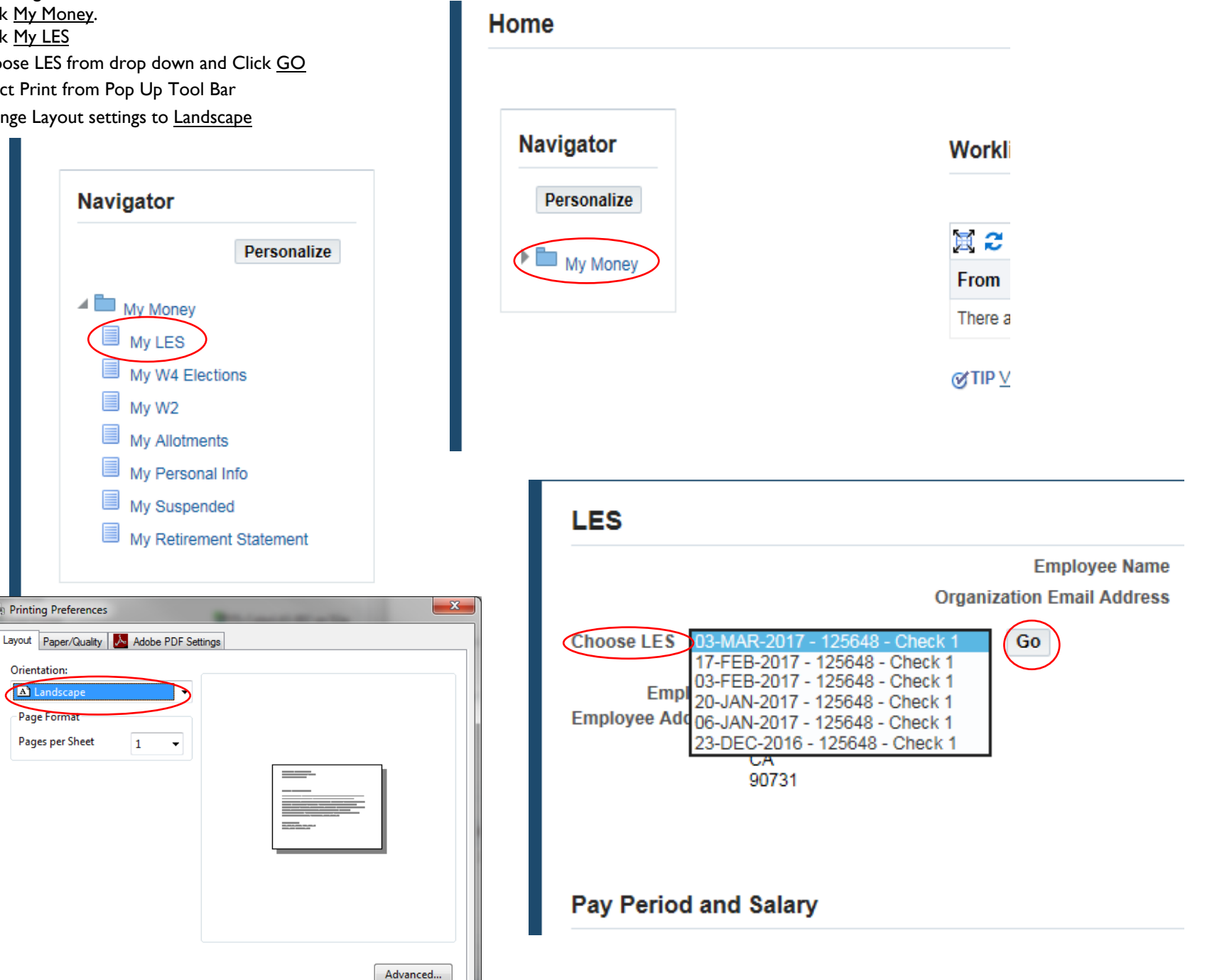